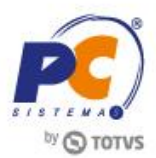

#### **Sumário**

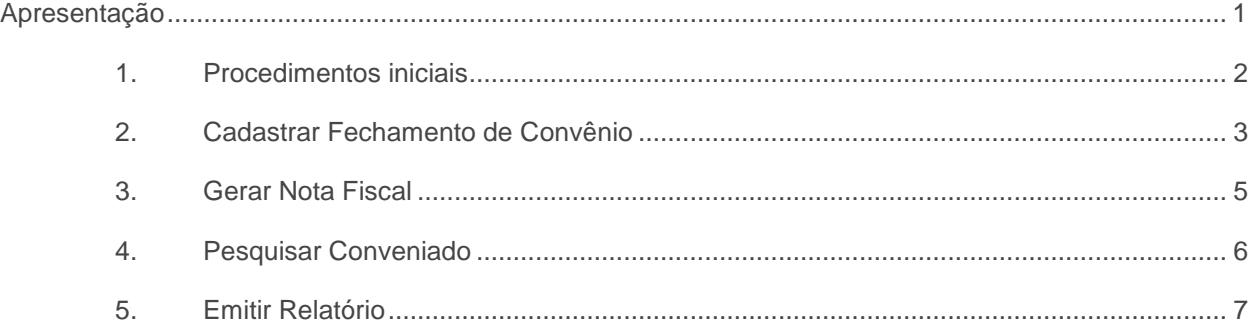

## <span id="page-0-0"></span>**Apresentação**

O fechamento do convênio é realizado na rotina **2067 – Fechamento de Convênio**, que permitirá consolidar os títulos de um período das pessoas conveniadas, gerando nota fiscal e agrupando em um único título a receber para a empresa conveniada vinculada.

Este tutorial contém informações que orientam nos procedimentos necessários para cadastrar fechamento de convênio, gerar nota fiscal, pesquisar conveniado e emitir relatórios.

#### **Abaixo, descrição da criação e das últimas alterações efetuadas no documento.**

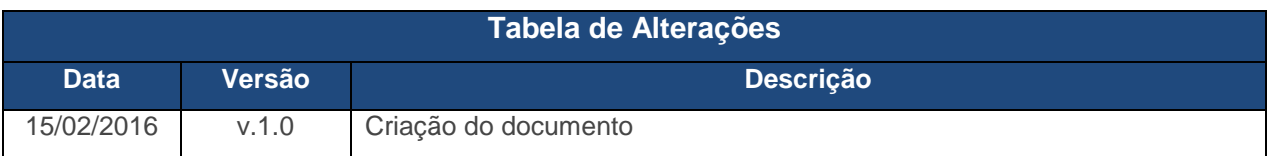

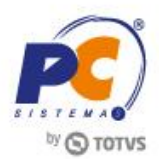

## <span id="page-1-0"></span>**1. Procedimentos iniciais**

Antes de realizar o processo de fechamento de convênio, são necessários os seguintes procedimentos iniciais:

- **Atualizar as rotinas:**
	- **2000 – Atualizar Procedures de Autosserviço**, versão 23.10.27 ou superior, acesse a aba Procedure Sistema Winthor, sub aba Procedure, marque a opção Fechamento Convênio (PRC\_FECHAMENTO\_CONVÊNIO)
	- **560 – Atualizar Banco de Dados**, versão 23.0.10.496 ou superior
	- **300 – Atualizar Funções de Venda**, versão 23.0.10.107 ou superior
	- **1400 – Atualização Procedures**, versão 23.0.10.256 ou superior
	- **2075 – Frente de Caixa**, versão 23.00.14.464 ou superior
	- **302 – Cadastrar Cliente**, versão 23.0.3.32 ou superior, e preencher os campos **Data de Validade do Convênio**.
	- **410 – Acerto de Carga / Caixa**, versão 23.1.12.139 ou superior
- Liberar acesso às permissões na rotina **530 – Permitir Acesso à Rotina**, da rotina **2075 – Frente de Caixa**:
	- **23 – Efetuar Cobrança Convênio**
- Liberar acesso às permissões na rotina **530 – Permitir Acesso à Rotina**, da rotina **2067 – Fechamento de Convênio**:
	- **1 – Permitir fechar convênio**
	- **2 – Permitir alterar o tipo de cobrança no fechamento**
	- **3 – Permitir alterar a data de vencimento do fechamento**
- Definir o seguinte parâmetro na rotina **132 - Parâmetros da Presidência**, conforme política da empresa:
	- Parâmetro **2810 – Código de cobrança a ser gerado pelo fechamento de convênio**, preencha o campo com o cód. da cobrança **CONV** (Convênio). Essa cobrança é cadastrada na rotina **522 – Cadastrar Tipo de Cobrança**.

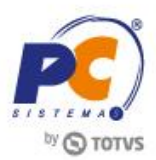

## <span id="page-2-0"></span>**2. Cadastrar Fechamento de Convênio**

Para realizar o processo cadastrar fechamento de convênio, efetue os seguintes procedimentos:

**Observação:** Antes de realizar o fechamento de convênio, o caixa deverá ser fechado na rotina **410 – Acerto de Carga / Caixa**.

2.1 Acesse a rotina **2067 – Fechamento de Convênio**, clique o botão **Fechar Financeiro**;

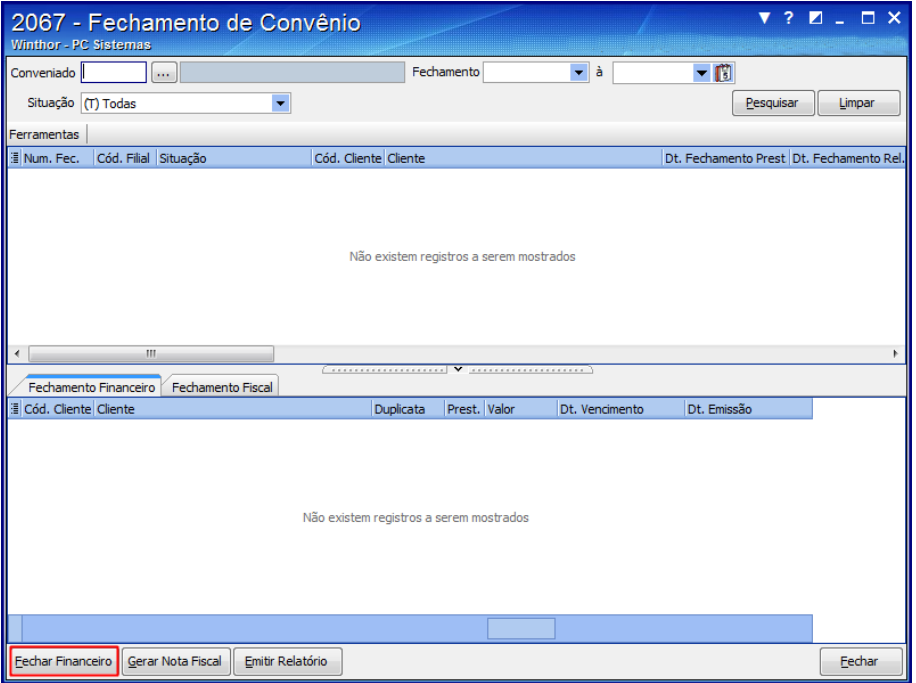

2.2 Preencha os campos **Filial**, **Conveniado** e **Cooperado** conforme necessidade em seguida clique o botão **Pesquisar**;

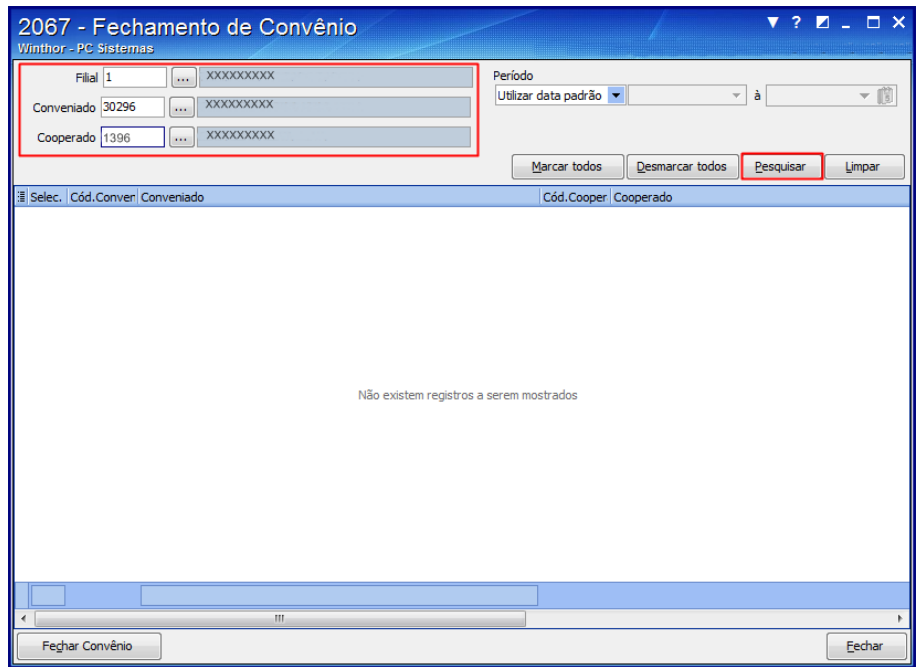

**Observações:** no campo **Período** é possível informar a data do convênio.

© Todos os direitos reservados. – PC Sistemas – v. 1.0 Data: 15/02/2016 RQ.GBC.001 v.1.3 Página **3** de 9

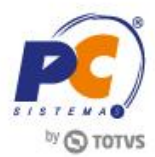

2.3 Selecione o convênio desejado, em seguida clique o botão **Fechar Convênio**;

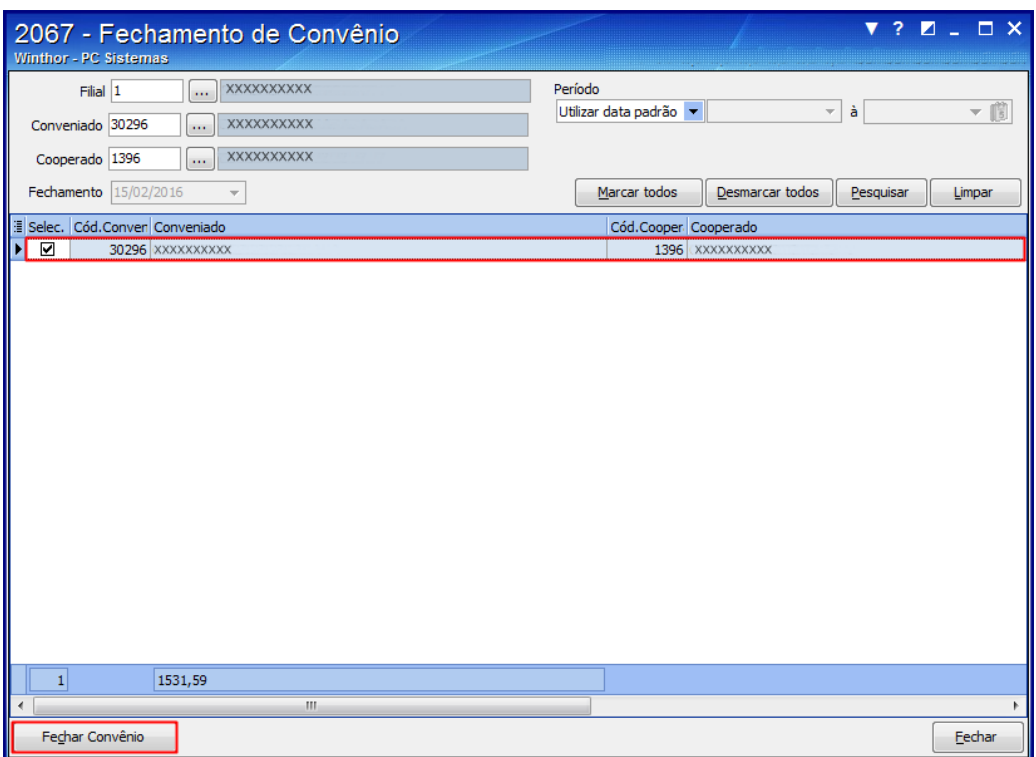

- 2.4 Preencha o campo **Cobrança,** conforme necessidade;
- 2.5 Informe a **Data de Vencimento**, em seguida clique o botão **Executar Fechamento**;

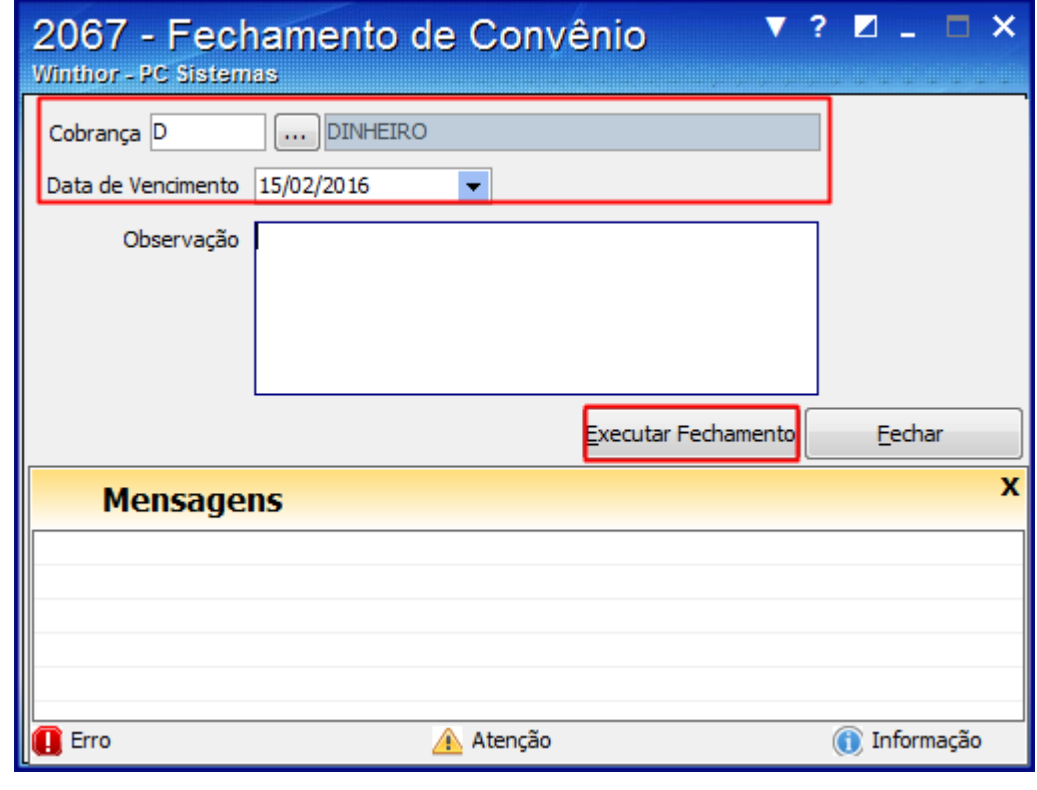

**Observação**: caso necessário é possível utilizar o campo **Observação** para deixar algum comentário.

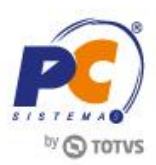

# <span id="page-4-0"></span>**3. Gerar Nota Fiscal**

Para realizar o processo gerar nota fiscal, efetue os seguintes procedimentos:

- 3.1 Acesse a rotina **2067 – Fechamento de Convênio**;
- 3.2 Preencha o campo **Conveniado**, em seguida clique o botão **Pesquisar**;

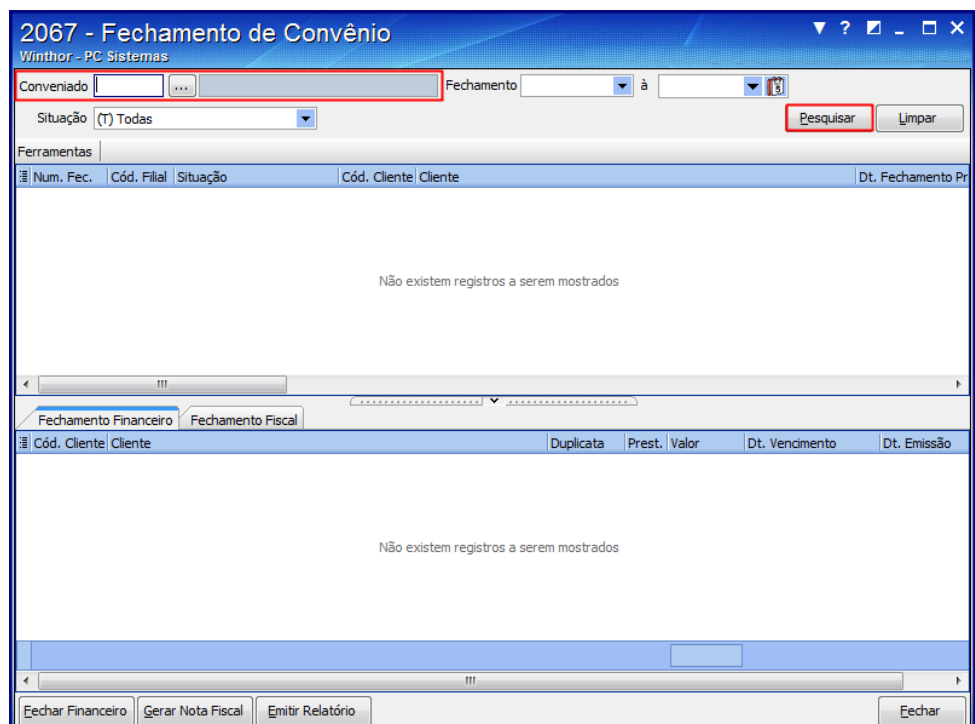

3.3 Selecione o cliente de acordo com o período desejado, em seguida clique o botão **Gerar Nota** 

### **Fiscal;**

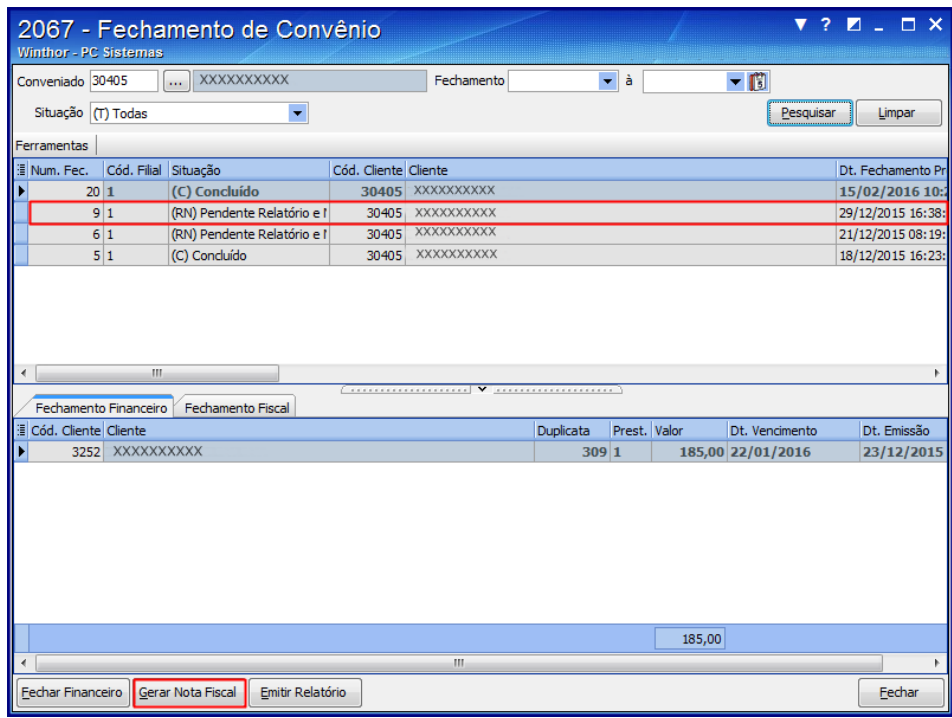

© Todos os direitos reservados. – PC Sistemas – v. 1.0 Data: 15/02/2016 RQ.GBC.001 v.1.3 Página **5** de 9

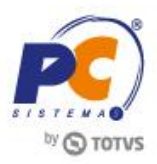

3.4 Preencha os campos **Transportadora** e **Tipo do Frete**, em seguida clique o botão **Gerar Nota Fiscal;**

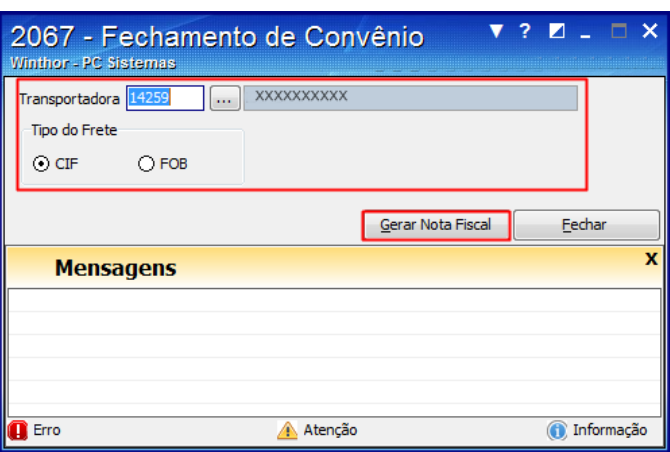

**Observações**:

- **Transportadora:** informa qual transportadora realizará o envio da **Nota Fiscal**, podendo ser o **(Cliente ou Fornecedor)**;
- **CIF:** informa que os custos do transporte serão pagos pelo **Fornecedor**;
- **FOB:** informa que os custos do transporte serão pagos pelo **Comprador** (Cliente).

### <span id="page-5-0"></span>**4. Pesquisar Conveniado**

Para realizar o processo pesquisar conveniado, efetue os seguintes procedimentos:

- 4.1 Acesse a rotina **2067 – Fechamento de Convênio**;
- 4.2 Preencha os campos **Conveniado** e **Situação** conforme necessidade, em seguida clique o botão **Pesquisar**;

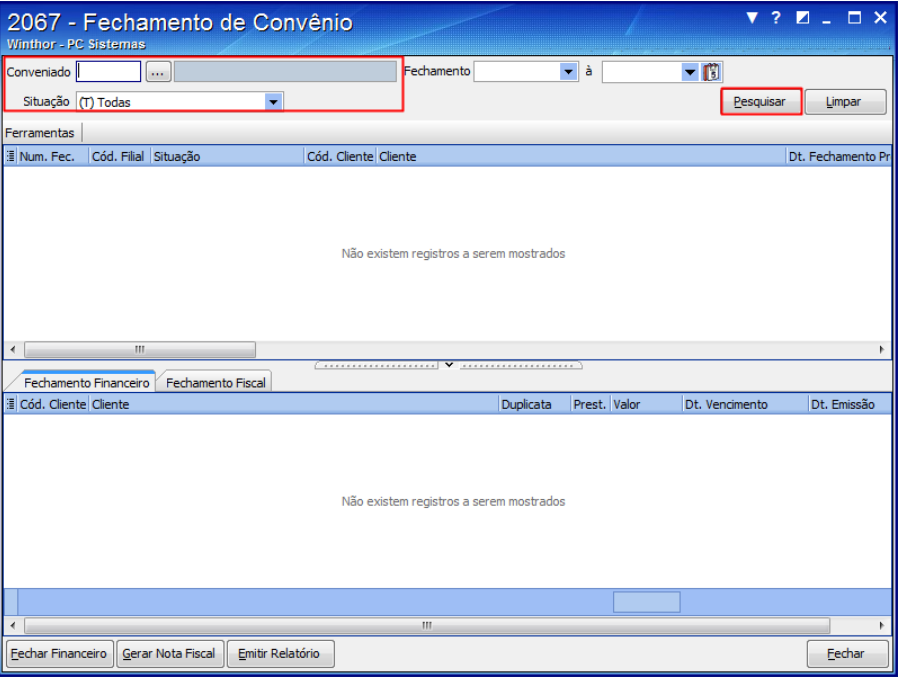

© Todos os direitos reservados. – PC Sistemas – v. 1.0 Data: 15/02/2016 RQ.GBC.001 v.1.3 Página **6** de 9

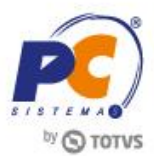

**Observações:**

**No campo Situação:**

- **(T) Todas:** verifica todos os status da pesquisa (Relatório e Nota Fiscal);
- **(RN) Pendente Relatório e NF:** verifica relatórios e Nota Fiscal pendente;
- **(R) Pendente Relatório:** verifica somente o relatório pendente;
- **(N) Pendente Nota Fiscal:** verifica somente a Nota Fiscal pendente.

### <span id="page-6-0"></span>**5. Emitir Relatório**

Para realizar o processo emitir relatório, efetue os seguintes procedimentos:

- 5.1 Acesse a rotina **2067 – Fechamento de Convênio**;
- 5.2 Preencha o campo **Conveniado**, em seguida clique o botão **Pesquisar**;

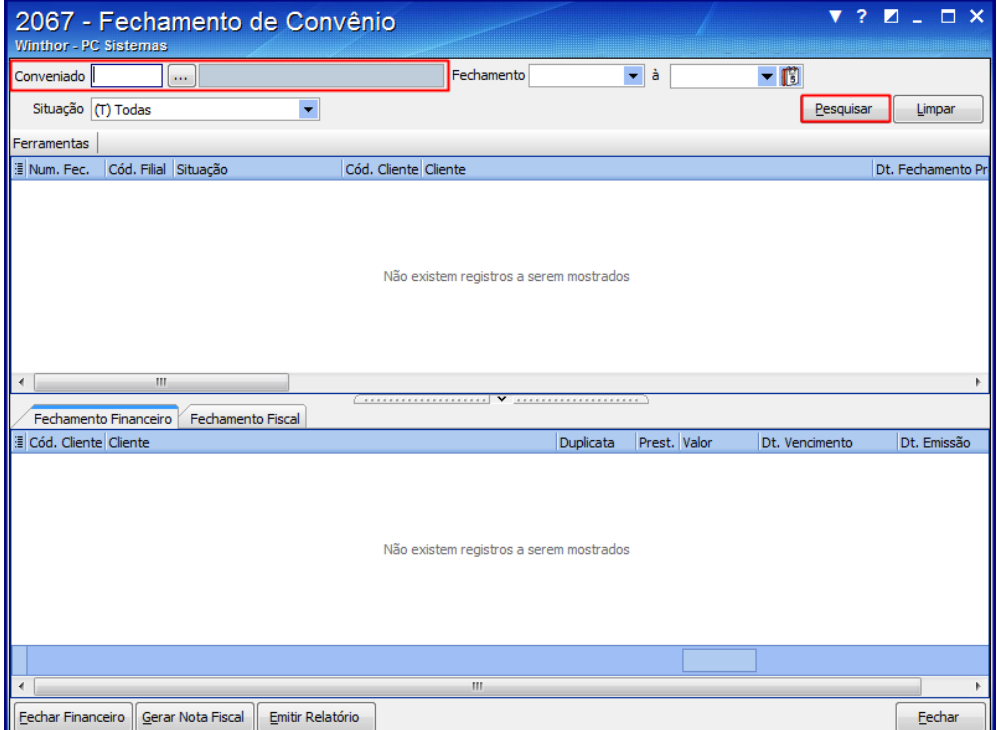

© Todos os direitos reservados. – PC Sistemas – v. 1.0 Data: 15/02/2016 RQ.GBC.001 v.1.3 Página **7** de 9

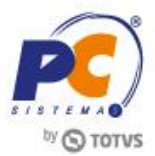

5.3 Selecione o cliente de acordo com o período desejado, em seguida clique o botão **Emitir Relatório**

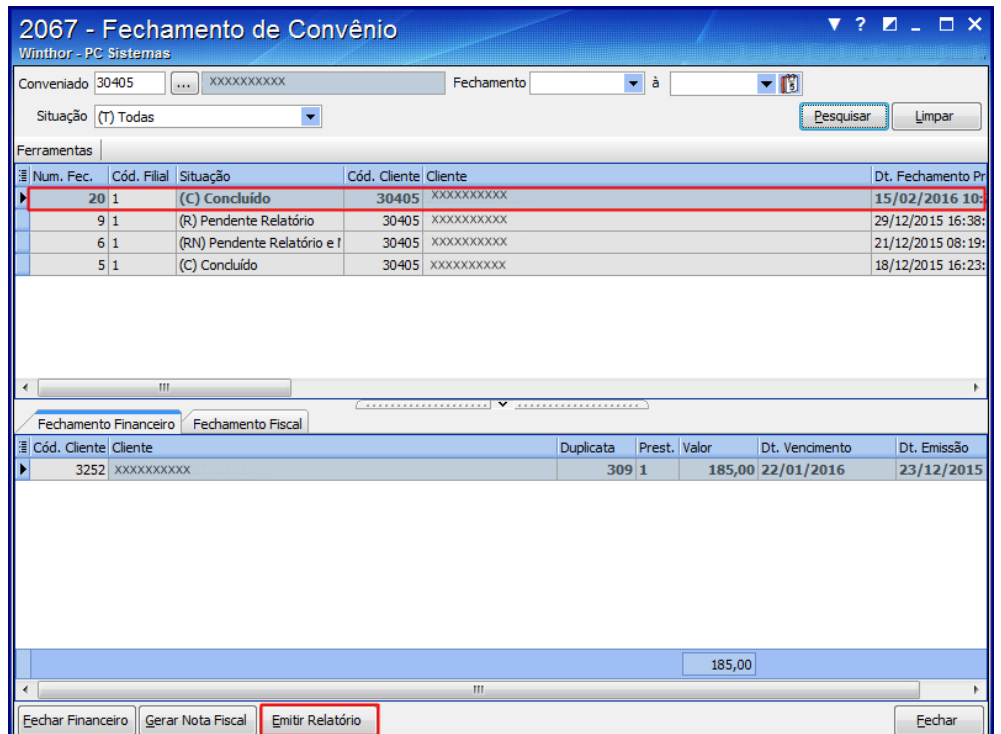

5.4 Será apresenta a tela de confirmação, informe a opção conforme necessidade;

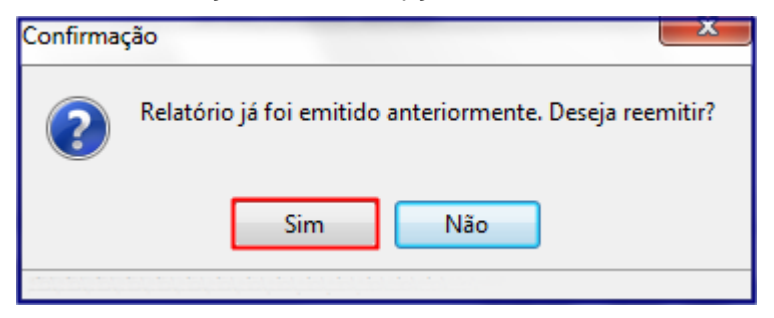

5.5 Selecione o tipo de impressão conforme necessidade em seguida clique o botão **Confirmar;**

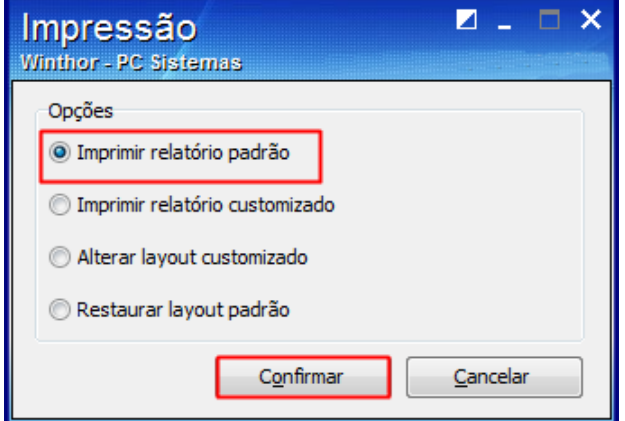

© Todos os direitos reservados. – PC Sistemas – v. 1.0 Data: 15/02/2016 RQ.GBC.001 v.1.3 Página **8** de 9

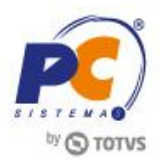

5.6 Será apresentado o relatório para conferência.

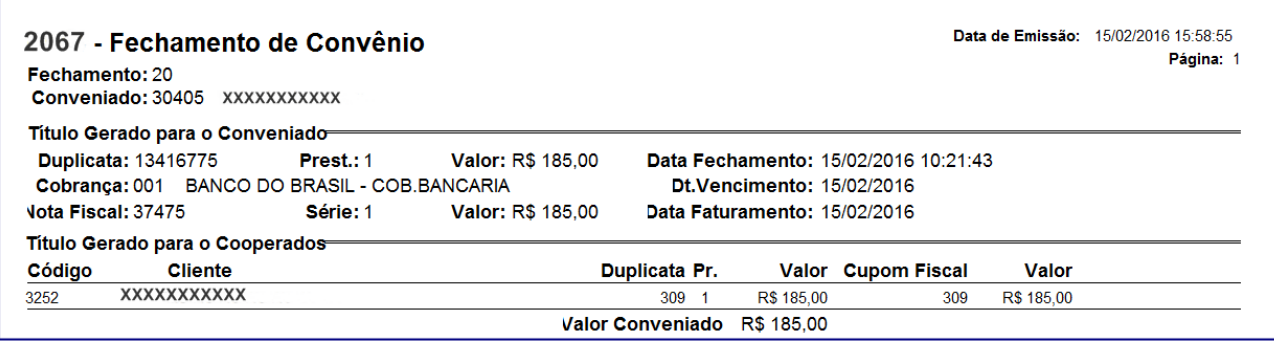

Mantenha o **WinThor Atualizado**, assim você proporciona o crescimento da sua empresa através de soluções criadas especialmente para o seu negócio!

Estamos à disposição para mais esclarecimentos e sugestões.

**Fale com a PC:** [www.pcsist.com.br](http://www.pcsist.com.br/) **Central de Relacionamento** - (62) 3250 0210

© Todos os direitos reservados. – PC Sistemas – v. 1.0 Data: 15/02/2016 RQ.GBC.001 v.1.3 Página **9** de 9